#### **الدرس الثاني**

### **Asp.net فيLinq To SQL تقنية أستخدام**

بسم الله الرحمن الرحيم ...

في الدرس السابق قمنا بأول عملية وهي الأضافة وقد قمنا بأضافة تصنيف .

الان وقبل أن نبدأ نضيف ۳ بوتون (Button (

2Button – أضافة تصنيف

3Button – حذف تصنيف

4Button – تعديل تصنيف .

نضيف البوتونات اعلاه قبل العنصر Multiview ليصبح كود الصفحة هكذا :

```
<%@ Page Title="" Language="C#" MasterPageFile="~/Sit
e.master" AutoEventWireup="true" CodeFile="Manage.asp
x.cs" Inherits="Manage" %>
<asp:Content ID="Content1" ContentPlaceHolderID="Head
Content" Runat="Server">
</asp:Content>
<asp:Content ID="Content2" ContentPlaceHolderID="Main
Content" Runat="Server">
<div dir="rtl" >
     <asp:Button ID="Button2" runat="server" Text="أضافة
 </ "تصنيف
        
     <asp:Button ID="Button3" runat="server" Text="حذف
</ "تصنيف
   knbsp;    
     <asp:Button ID="Button4" runat="server" Text="تعديل
 </ "تصنيف
     <asp:MultiView ID="MultiView1" runat="server">
        <asp:View ID="View1" runat="server">
            <table style="width: 100%;">
                <tr>
                    <td>
                       الصنف عنوان
```
 **</td> <td> <asp:TextBox ID="TextBox1" ru nat="server"></asp:TextBox> </td> <td> <asp:RequiredFieldValidator I D="RequiredFieldValidator1" runat="server" ControlToValidate="TextBo x1" ValidationGroup="SaveCategory">الحقل فارغ> /asp:Requi redFieldValidator> </td> </tr> <tr> <td colspan="3">**  $k$ <sup>nbsp; &nbsp; &nbsp;</sup>  **<hr /> </td> </tr> <tr> <td> </td> <td> <asp:Button ID="Button1" runa t="server" onclick="Button1\_Click" Text="حفظ" ValidationGroup="SaveCate gory" /> </td> <td> </td> </tr> </table> </asp:View> </asp:MultiView> </div> </asp:Content>**

```
وفي الكود الخلفي للبوتونات نكتب :
```

```
protected void Button2_Click(object sender, EventArgs
 e)
     {
         MultiView1.ActiveViewIndex = 0;
     }
     protected void Button3_Click(object sender, Event
Args e)
     {
         MultiView1.ActiveViewIndex = 1;
     }
     protected void Button4_Click(object sender, Event
Args e)
     {
         MultiView1.ActiveViewIndex = 2;
     }
```
من أجل أستعراض الفيو عند النقر على أحد البوتونات .

ثم داخل العنصر Multiview نضيف أثنين (View ( ليصبح عدد ( View ( داخل (Multiview ( ثلاثة .

|                                                  | <b>MY ASP.NET APPLICATION</b> |                   |             |           | HeadLoginView     |
|--------------------------------------------------|-------------------------------|-------------------|-------------|-----------|-------------------|
| About<br>Home                                    |                               |                   |             |           |                   |
| MainContent (Custom)<br>asp:MultiView#MultiView1 |                               |                   | تعنيل تصنيف | حلف لصنيف | ⊪≻<br>أضافة تصنيف |
|                                                  |                               | MultiView1        |             |           |                   |
|                                                  |                               | View1             |             |           |                   |
|                                                  | الحقل فارغ                    |                   |             |           |                   |
|                                                  |                               |                   |             |           |                   |
|                                                  |                               |                   | حفظ         |           |                   |
|                                                  |                               |                   |             |           |                   |
|                                                  |                               | View <sub>2</sub> |             |           |                   |
|                                                  |                               | View <sub>3</sub> |             |           |                   |
|                                                  |                               |                   |             |           |                   |

ثم داخل 2View نضيف العناصر التالية :

Table

DropDownLinst

Button

Horizontal Rule

وداخل ال (3View ( نضيف العناصر التالية :

Table

DropDownList

**Textbox** 

Required Field Validation

Horizontal Rule

Button

لتصبح هكذا :

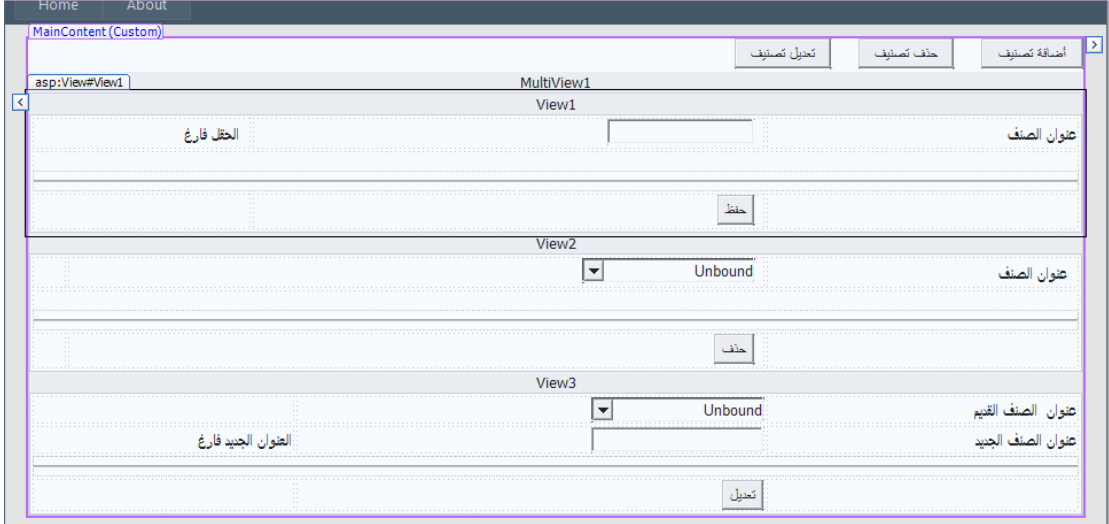

اما كود الفيوات هكذا يصبح :

```
<asp:MultiView ID="MultiView1" runat="server">
         <asp:View ID="View1" runat="server">
              <table style="width: 100%;">
                  <tr>
                       <td>
                          الصنف عنوان 
                      </td>
                     <td>
```
 **<asp:TextBox ID="TextBox1" ru nat="server"></asp:TextBox> </td> <td> &nbsp: <asp:RequiredFieldValidator I D="RequiredFieldValidator1" runat="server" ControlToValidate="TextBo x1" ValidationGroup="SaveCategory">الحقل فارغ> /asp:Requi redFieldValidator> </td> </tr> <tr> <td colspan="3">**  $k$ <sup>nbsp; &nbsp; &nbsp;</sup>  **<hr /> </td> </tr> <tr> <td width="30%"> &nbsp: </td> <td> <asp:Button ID="Button1" runa t="server" onclick="Button1\_Click" Text="حفظ" ValidationGroup="SaveCate gory" /> </td> <td> </td> </tr> </table> </asp:View> <asp:View ID="View2" runat="server"> <table style="width: 100%;"> <tr> <td dir="rtl" width="30%"> <td/<الصنف عنوان ;nbsp & <td>**

```
 
                         <asp:DropDownList ID="DropDow
nList1" runat="server" Width="150px">
                          </asp:DropDownList>
                      </td>
                     <td>
                         &nbsp:
                      </td>
                 </tr>
                 <tr>
                      <td colspan="3">
                         knbsp;    
                          <hr />
                      </td>
                 </tr>
                 <tr>
                      <td>
                          
                      </td>
                     <td>
                          
                         <asp:Button ID="Button5" runa
t="server" Text="حذف "/<
                      </td>
                     <td>
                          
                      </td>
                 </tr>
             </table>
         </asp:View>
         <asp:View ID="View3" runat="server">
             <table style="width:100%;">
                 <tr>
                      <td width="30%">
                         <td/<القديم الصنف ;nbsp&عنوان 
                      <td>
                          <asp:DropDownList ID="DropDow
nList2" runat="server" Width="150px">
                          </asp:DropDownList>
                      </td>
                     <td>
                          &nbsp;</td>
```

```
 </tr>
                   <tr>
                       <td>
                           <td/<الجديد الصنف عنوان 
                       <td>
                            <asp:TextBox ID="TextBox2" ru
nat="server" Width="150px"></asp:TextBox>
                       </td>
                      <td>
                            <asp:RequiredFieldValidator I
D="RequiredFieldValidator2" runat="server"
                                ControlToValidate="TextBo
x2" ValidationGroup="EditCategory">العنوان الجديد فارغ>/asp:
RequiredFieldValidator>
                       </td>
                   </tr>
                   <tr>
                       <td colspan="3">
                            <hr />
                       </td>
                   </tr>
                   <tr>
                       <td>
                            &nbsp;</td>
                       <td>
                            <asp:Button ID="Button6" runa
t="server" Text="تعديل"
                                ValidationGroup="EditCate
gory" />
                       </td>
                      <td>
                            &nbsp;</td>
                   </tr>
              </table>
          </asp:View>
     </asp:MultiView>
```
نبدأ ب (2View ( الخاص بالحذف نضع المؤشر على 1DropDownList كما في الصور ادناه :

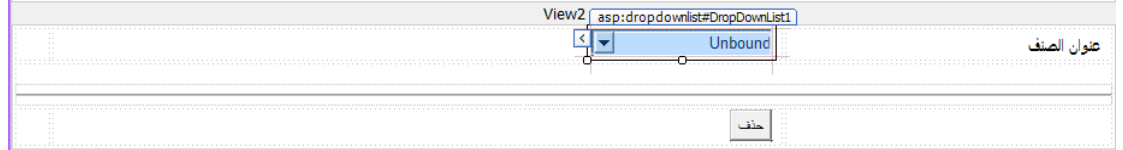

# : Choose DataSource ونختار Smart Taq على ننقر

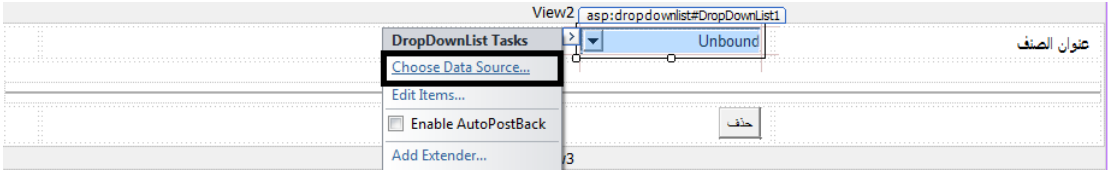

## : New DataSource نختار Select AdataSource ومن

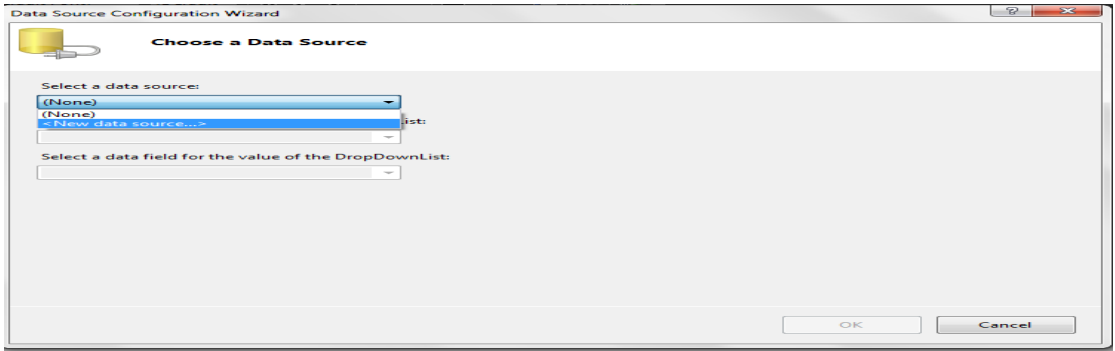

# وبعد ذلك نختار LINQ :

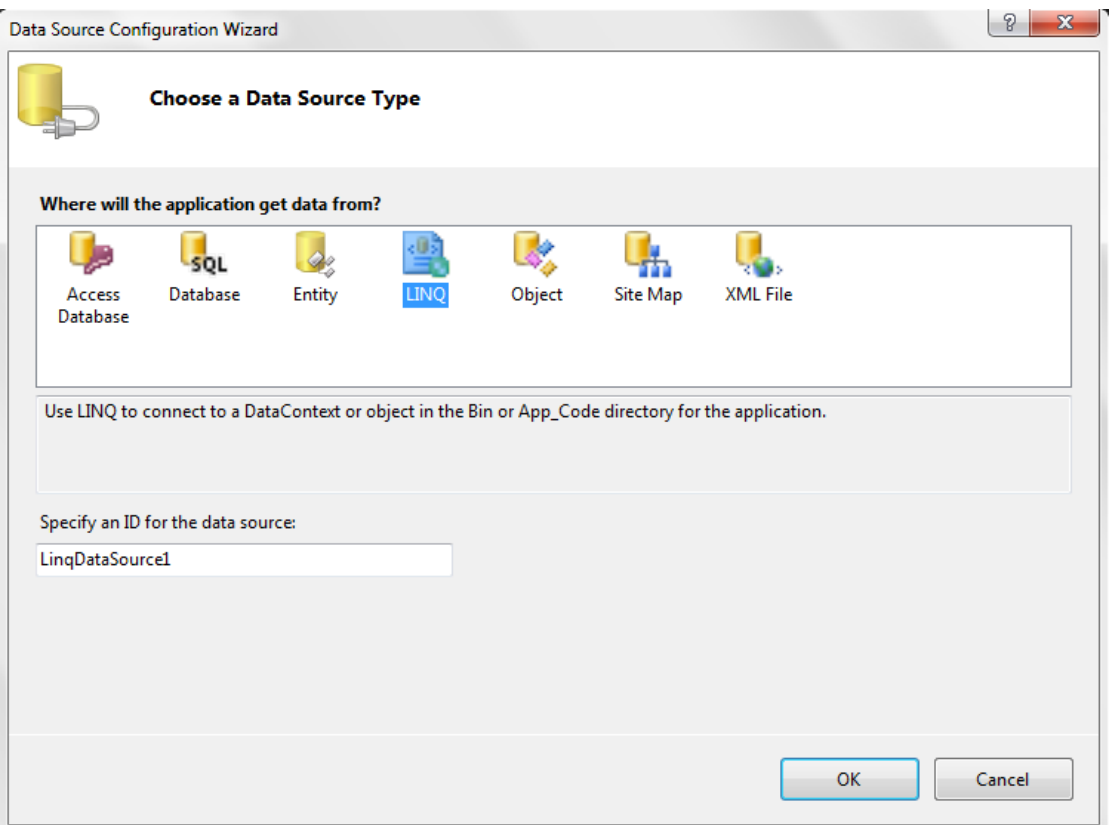

ثم OK ، حيث ستظهر لك شاشة تطلب منك أختيار Context أتركها على حالها ثم على : Next

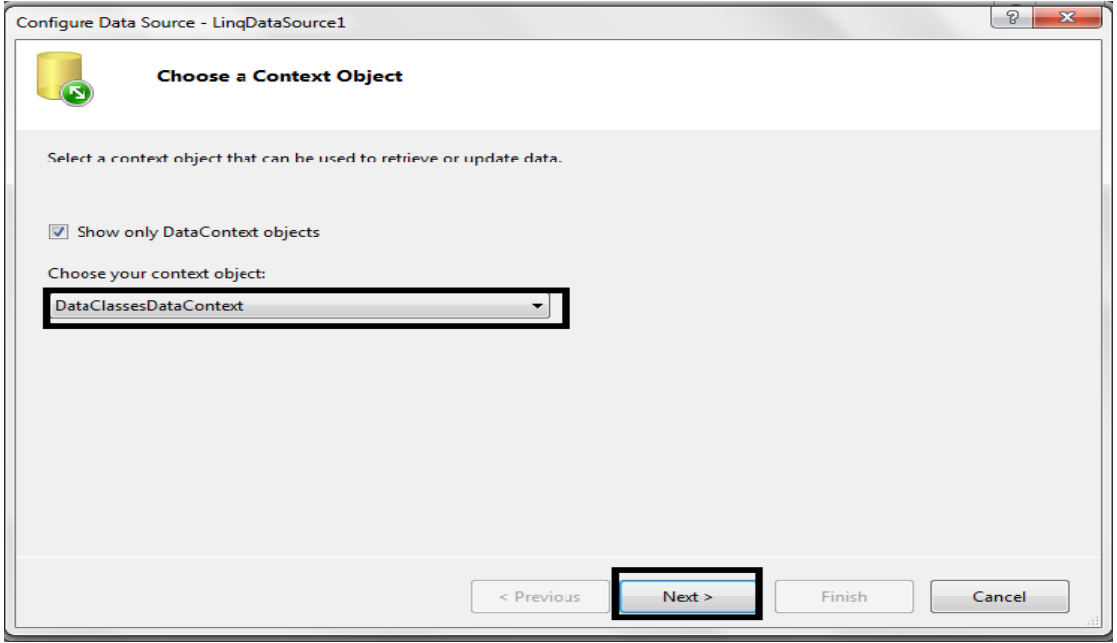

بعدها ، من Table نختار Categories ، ونختار الحقلين ID و 1Category :

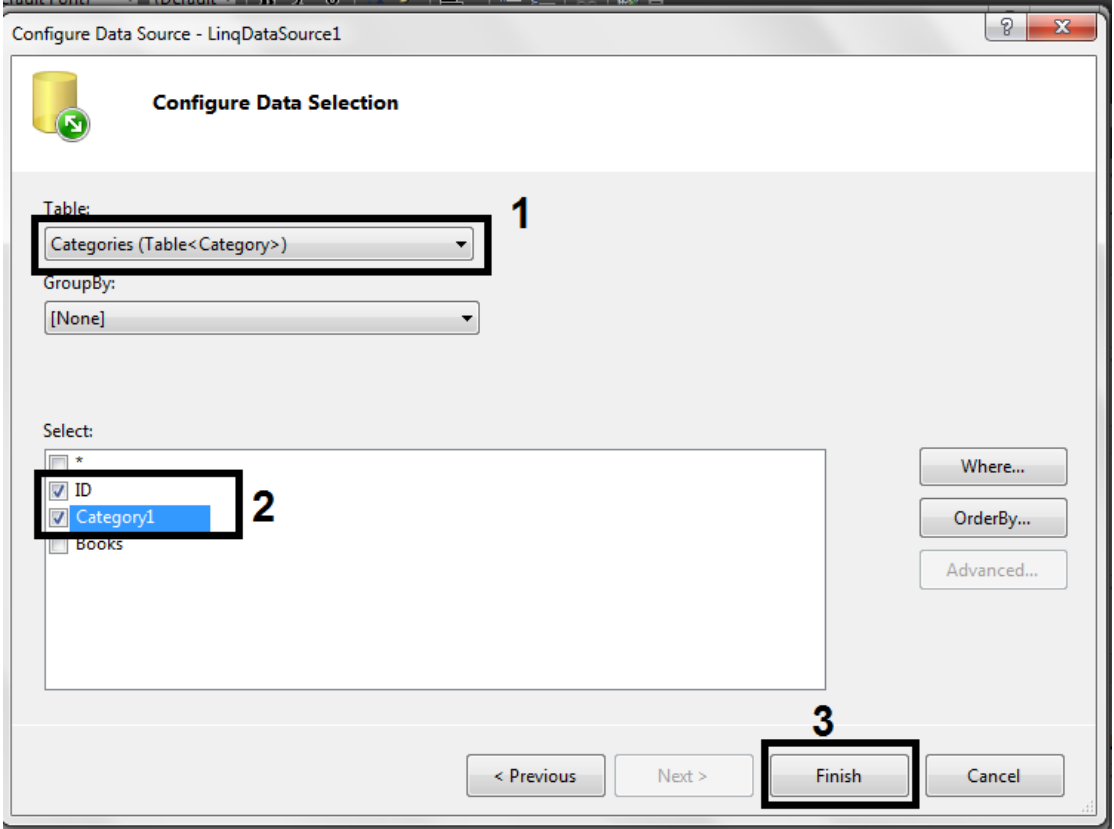

ثم ستظهر الشاشة أدناه في الحقل الاول نختار 1Category وهو للعرض في ۱DropDownList وفي الحقل الثاني نختار ID وهو ل Value ل 1DropDownList :

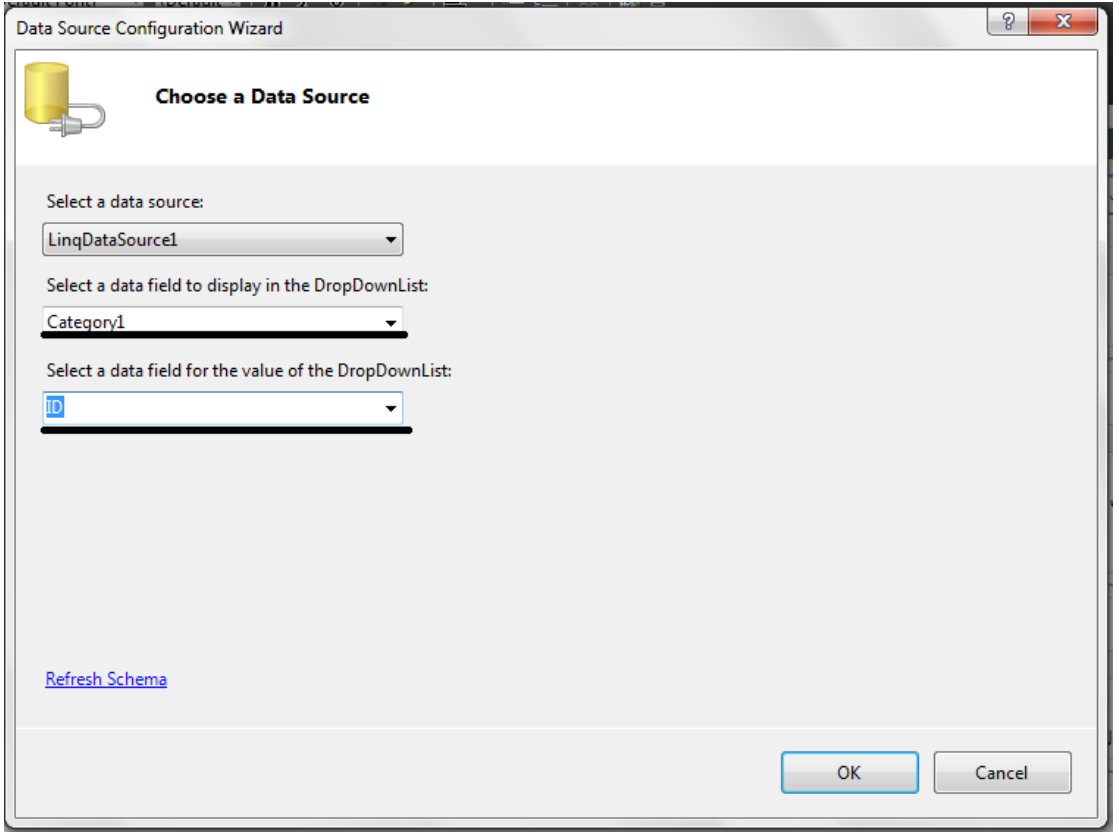

ثم نقرتين على زر حذف ، لكي يفتح صفحة الكود الخلفي ونكتب الكود أدناه للحذف .

```
protected void Button5_Click(object sender, EventArg
s e)
     {
         using (DataClassesDataContext contx = new Dat
aClassesDataContext())
         {
             contx.Connection.ConnectionString = Syste
m.Configuration.ConfigurationManager.ConnectionString
s["LibraryDBConnectionString"].ConnectionString;
             var Categoryobject = from c in contx.Cate
gories
                                   where (c.ID == Conve
rt.ToInt16(DropDownList1.SelectedValue.ToString()))
                                   select c;
             contx.Categories.DeleteAllOnSubmit(Catego
ryobject);
             contx.SubmitChanges();
```
## **DropDownList1.DataBind(); MultiView1.ActiveViewIndex = 1;**

 **}**

 **}**

الكود أعلاه بدأنا بتعريف كائن من نوع داتا كونتكس ، ثم أسندنا له نص الاتصال مع قاعدة البيانات ثم أستعلام Linq من اجل ان نصل الى الحقل المحدد وحفظناه في متغير عام (Var ( أسمه (Categoryobject ( ثم قمنا بحذف هذا السجل من الداتا كونتكس بعدها قمنا بحفظ هذا التغيرات التي أجرينا على الداتا كونتكس وحفظناها على قاعدة البيانات من أجل ان يحذف السجل المحدد من قاعدة البيانات ثم قمنا بعمل تحديث لـ (1DropDownList (بعد ذلك جعلنا Multiview يعرض الفيو الثاني (لأن ترقيم الاندكس يبدأ من الصفر ) لان أي بوتون يسبب PostBack بالتالي يعني أعادة تحميل الصفحة ونحن في حدث تحميل الصفحة جعلنا الفيو الاول ينعرض . اليس هذا سهل أم لا ؟!.

الان أنتهينا من عملية الحذف الان نأتي الى الحذف :

في 3View نضع العناصر التالية ليكون الشكل هكذا :

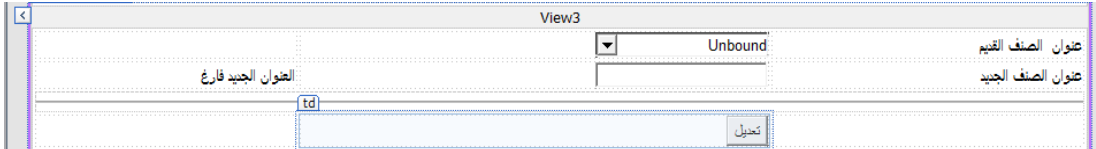

العناصر (Controls ( هي :

Table

DropDownList

**TextBox** 

Required Field Validator

Horizontal Rule

: Button

( Required Field Validato) الـ خصائص

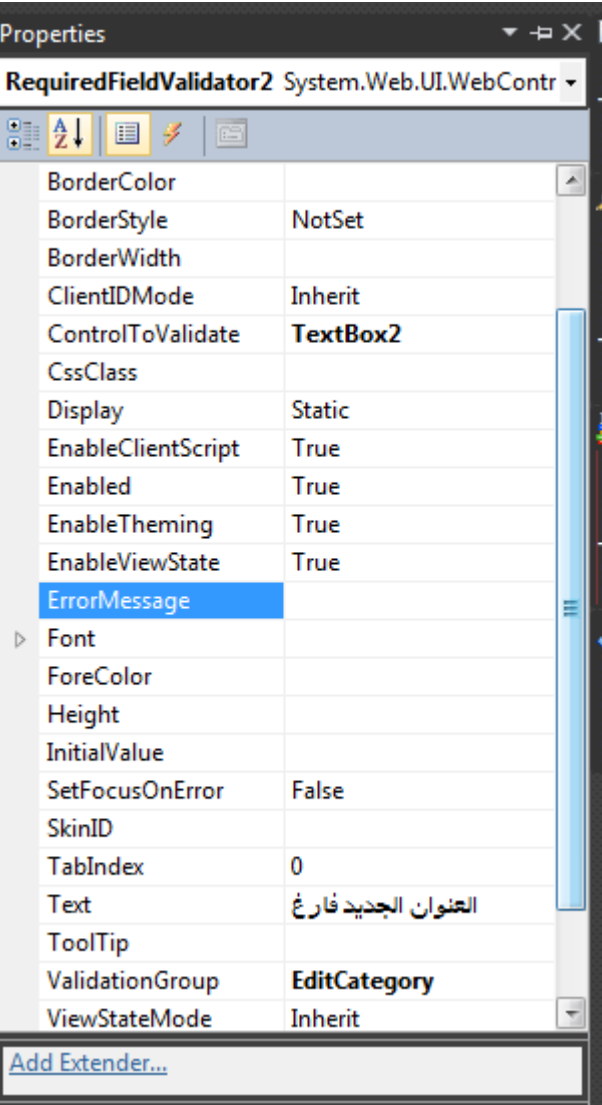

وخصائص Button :

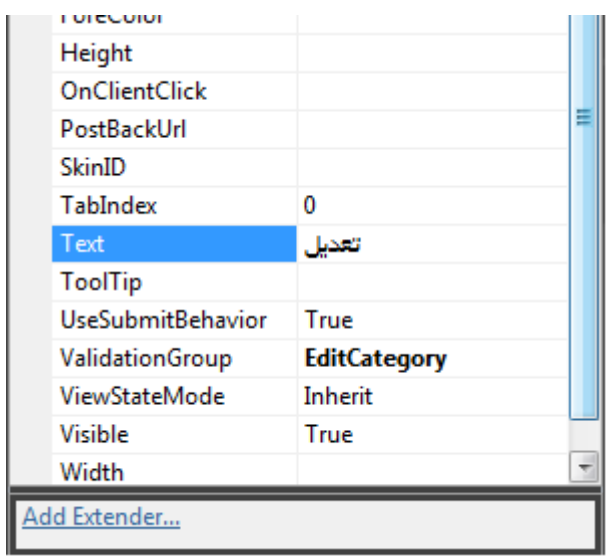

نبدأ بربط 2DropDownList مع الجدول (Category (

| <b>COLLEGE</b><br><b>ALCOHOL:</b><br><b>STATISTICS</b><br>$\sim$<br>$\sim$          | <b>DropDownList Tasks</b> |                        |  |  |  |
|-------------------------------------------------------------------------------------|---------------------------|------------------------|--|--|--|
|                                                                                     |                           |                        |  |  |  |
|                                                                                     |                           | the sea was not the to |  |  |  |
| .<br><br><b>STATE</b><br>$\sim$<br><b>STATE</b><br><b>STATE</b><br><br><b>STATE</b> |                           | .                      |  |  |  |
|                                                                                     |                           |                        |  |  |  |

ثم من (Source Data Select ( نختار (1Souce Data Linq ( لأننا لا نحتاج الى ( Linq Source Data ( اخرى مادام هذه تفي بالغرض :

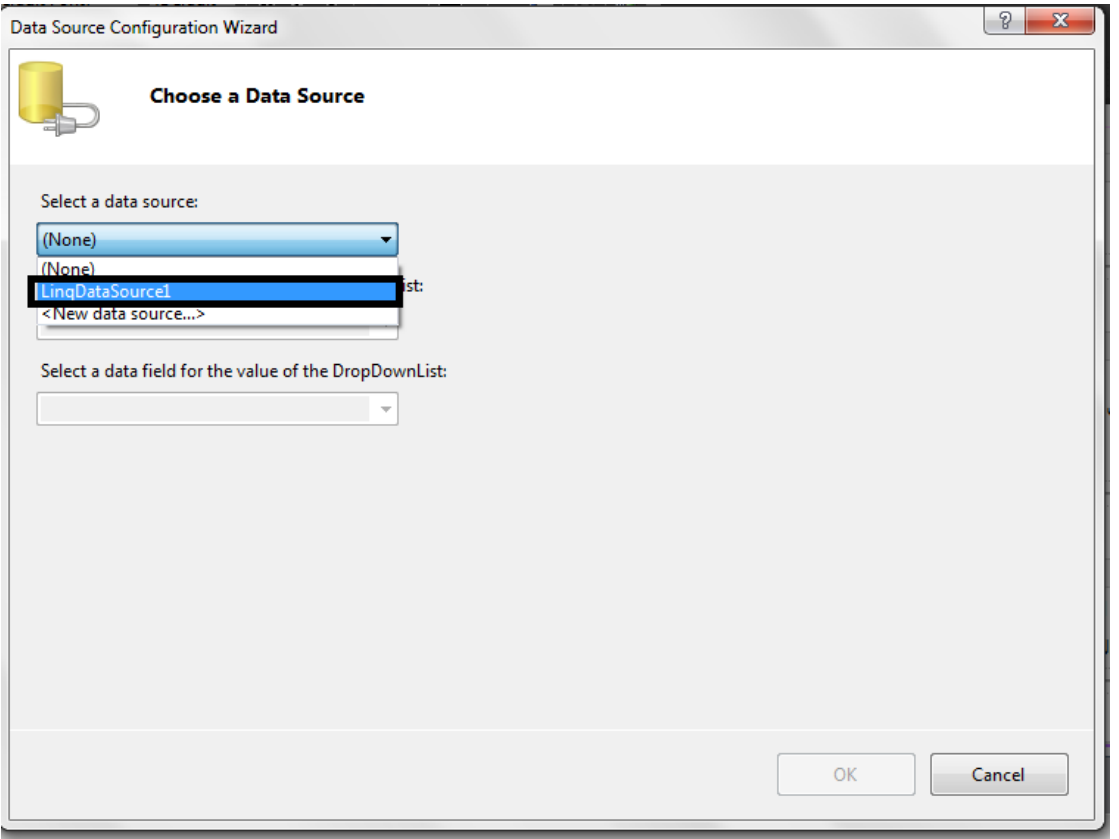

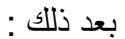

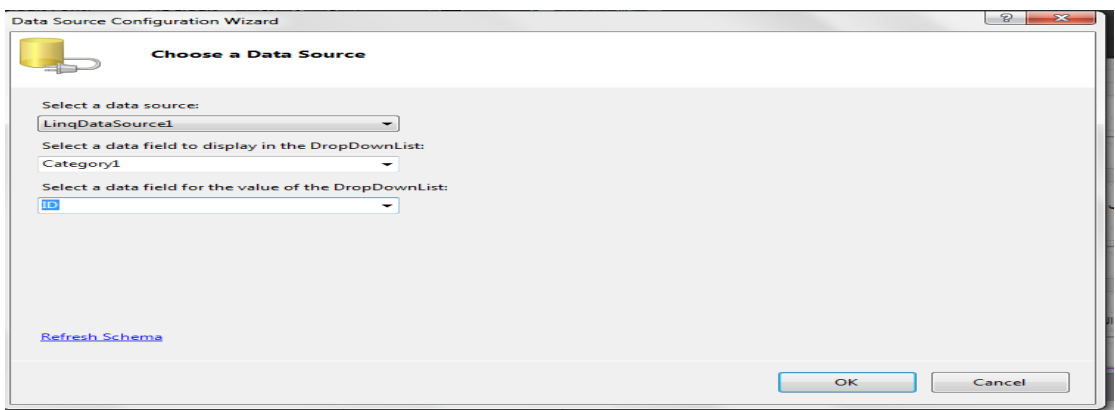

اذا لم تظهر لك (ID و 1Category ( انقر على Okثم :

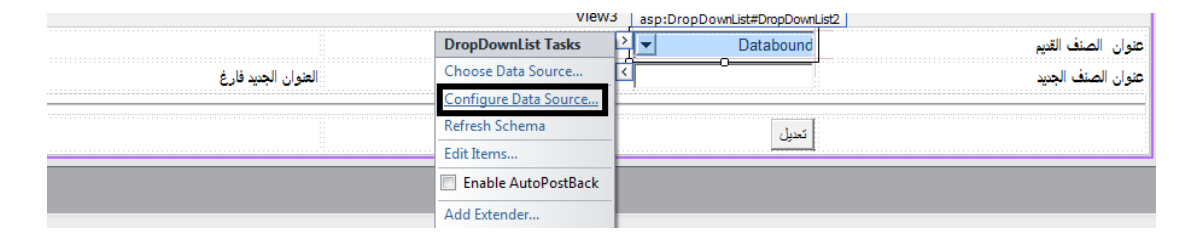

ثم Next وبعد ذلك Finish ثم ارجع الى 2DropDownList ومن السمارت تاك أنقر على Source Data Choose واختر الحقل حيث في الاول يكون (1Category ( وهو للعرض ، والثاني (ID ( وهو للقيمة .

في الكود الخلفي لبوتون (تعديل ) نكتب الكود أدناه :

```
protected void Button6_Click(object sender, EventArgs
 e)
     {
         using (DataClassesDataContext contx = new Dat
aClassesDataContext())
 {
             contx.Connection.ConnectionString = Syste
m.Configuration.ConfigurationManager.ConnectionString
s["LibraryDBConnectionString"].ConnectionString;
             var Categoryobject2 = contx.Categories.Si
ngle
                 (p => p.ID == Convert.ToInt16(DropDow
nList2.SelectedValue.ToString()));
             Categoryobject2.Category1 = TextBox2.Text
;
             contx.SubmitChanges();
             DropDownList1.DataBind();
             DropDownList2.DataBind();
             MultiView1.ActiveViewIndex = 2;
             TextBox2.Text = string.Empty;
         }
     }
```
الكود أعلاه فيه شي جديد وهو عرفنا كائن أسمه (2Categoryobject ( ثم جعلناه ياخذ قيمة حقل معين عن طريق أستخدام تعبير لامبدا (Expression Lampda ( والكلام عن الامبدا طويل وعريض لكن بأختصار هي عبارة عند دوال مجهولة تستخدم لأنشاء تعابير شجرية مثال بسيط عليها :

#### **R=> R +R**

على يسار (<= ) هو معامل الادخال وعلى يمينها التعبير لذلك هذه دالة بسيطة لجمع المعامل مع نفسها وهي مفيده جدا وهناك المئات من المقالات عليها في الانترنت أنصحكم بقرائتها . في كود 6 Button أستخدمنا تعبير اللامبدا في وضع شرط .

نعود الى الكود ثم بعد ذلك قمنا بحفظ قيمة التيكس بوكس في الحقل (1Category ( ثم حفظنا المتغيرات ككل . هذا كل مافي الامر اليس سهلا ومختصر ام لا ؟!

الان انتهينا من الجدول (Categories ( وطبقنا العمليات الاضافة والحذف والتعديل وحتى العرض في الدروب داون لست .

ملاحظة مهمة : في هذه الدروس لم نتطرق الى تصميم مظهر للموقع لان هذه الدروس مقتصرة فقط على أستخدام Linq To SQL في Asp.net كذلك هذا الطراز من البرمجة يسمى Ntier الطبقات (البرمجة متعددة الطبقات ) حيث قمنا بتقسيم المشروع الى ثلاثة أجزاء هي طبقة البيانات المتمثلة بالداتا بيس وكائناتها وطبقة العمل المتمثلة بالــــ (Class Data ( وطبقة العرض الصفحات والجداول والاكواد التي كتبناها في الواجهات الخ.

الى هنا انتهى الدرس الثاني نلتقيكم ان شاء الله في الدرس الثالث الذي سنشرح فيه أضافة وحذف وعرض كتاب ، ويفضل ان تقوموا ببرمجة هذا العمل من خلال اضافة صفحة اسمها . ( ManageBook.aspx)

رابط الدرس الاول :

[http://mohamediddan.wordpress.com/2013/08/13/%D8%A7%D8%B3%D8%A](http://mohamediddan.wordpress.com/2013/08/13/%D8%A7%D8%B3%D8%AA%D8%AE%D8%AF%D8%A7%D9%85-%D8%AA%D9%82%D9%86%D9%8A%D8%A9-linq-to-sql-%D9%81%D9%8A-asp-net-%D8%A7%D9%84%D8%AF%D8%B1%D8%B3-%D8%A7%D9%84%D8%A7%D9%88%D9%84/) [A%D8%AE%D8%AF%D8%A7%D9%85-](http://mohamediddan.wordpress.com/2013/08/13/%D8%A7%D8%B3%D8%AA%D8%AE%D8%AF%D8%A7%D9%85-%D8%AA%D9%82%D9%86%D9%8A%D8%A9-linq-to-sql-%D9%81%D9%8A-asp-net-%D8%A7%D9%84%D8%AF%D8%B1%D8%B3-%D8%A7%D9%84%D8%A7%D9%88%D9%84/) [%D8%AA%D9%82%D9%86%D9%8A%D8%A9-linq-to-sql-%D9%81%D9%8A](http://mohamediddan.wordpress.com/2013/08/13/%D8%A7%D8%B3%D8%AA%D8%AE%D8%AF%D8%A7%D9%85-%D8%AA%D9%82%D9%86%D9%8A%D8%A9-linq-to-sql-%D9%81%D9%8A-asp-net-%D8%A7%D9%84%D8%AF%D8%B1%D8%B3-%D8%A7%D9%84%D8%A7%D9%88%D9%84/)[asp-net-%D8%A7%D9%84%D8%AF%D8%B1%D8%B3-](http://mohamediddan.wordpress.com/2013/08/13/%D8%A7%D8%B3%D8%AA%D8%AE%D8%AF%D8%A7%D9%85-%D8%AA%D9%82%D9%86%D9%8A%D8%A9-linq-to-sql-%D9%81%D9%8A-asp-net-%D8%A7%D9%84%D8%AF%D8%B1%D8%B3-%D8%A7%D9%84%D8%A7%D9%88%D9%84/) [%D8%A7%D9%84%D8%A7%D9%88%D9%84/](http://mohamediddan.wordpress.com/2013/08/13/%D8%A7%D8%B3%D8%AA%D8%AE%D8%AF%D8%A7%D9%85-%D8%AA%D9%82%D9%86%D9%8A%D8%A9-linq-to-sql-%D9%81%D9%8A-asp-net-%D8%A7%D9%84%D8%AF%D8%B1%D8%B3-%D8%A7%D9%84%D8%A7%D9%88%D9%84/)

يمكنكم زيارة مدونتي للأطلاع على دروس أخرى ..........

<http://mohamediddan.wordpress.com/>

تقبلوا تحياتي

محمد الساعدي